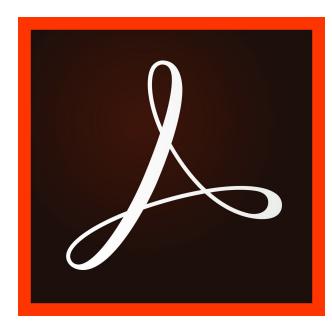

# Adobe Acrobat DC Quick Reference Guide By Jaclyn Valentin

# **Table of Contents**

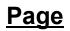

| •Introduction                             | 2  |
|-------------------------------------------|----|
| •Note                                     | 2  |
| •Getting Started                          | 2  |
| •Creating a PDF                           | 3  |
| •How to Edit a PDF                        | .4 |
| •How to Edit Scanned PDF                  | .4 |
| •How to Merge Multiple Files into One PDF | .4 |
| •How to Save a PDF                        | .4 |
| •References                               | .5 |

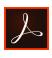

# Introduction

Adobe Acrobat DC is the leading software for PDF files and editing. Although Acrobat is one of the easiest software of the Adobe family, some technicalities may be confusing. Let this be your quick guide to complete your work promptly.

# <u>Note</u>

This is a quick reference guide to navigate through Adobe Acrobat. For more in-depth instruction, please visit <u>https://www.acrobat.adobe.com/Acrobat\_DC</u>. This software needs to be purchased and downloaded before use.

# **Getting Started**

How to install and Purchase

**Step 1**: Go to <u>https://get.adobe.com/reader/</u> to download and purchase Adobe Acrobat Reader DC

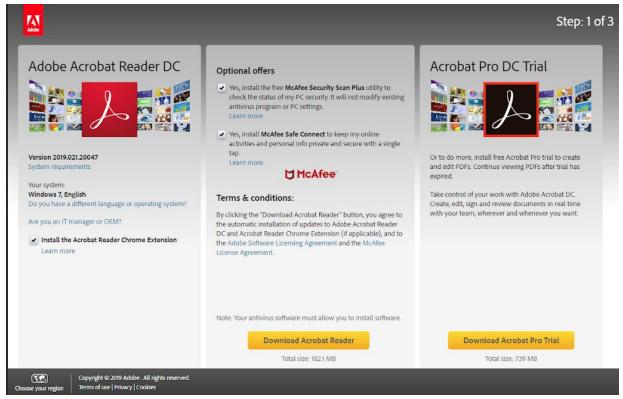

Image:Adobe

For In Depth analysis on downloading for your computer system:

•For Windows https://helpx.adobe.com/acrobat/kb/install-reader-dc-windows.html

•For Mac <u>https://helpx.adobe.com/acrobat/kb/install-reader-dc-mac-os.html</u>

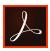

# Creating a PDF

PDFs can be made by using other software such as Microsoft Word and converting them to PDF. This can be done in 2 ways.

Step 1:Make sure Acrobat is already installed.

**Step 2**: Open **Word**. Hover over **File**, left-click **Open** and choose document. **Step 3**: Hover over **ACROBAT** tab, left-click and choose create PDF and save it.

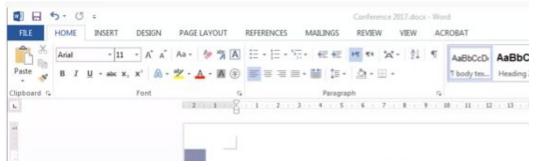

Image:YouTube

Step 1: Open Acrobat.

Step 2: Hover over and left-click Open.

Step 3: Hover on tab next to File name at button, left-click and choose All Files.

#### Step 4: Press Open and done

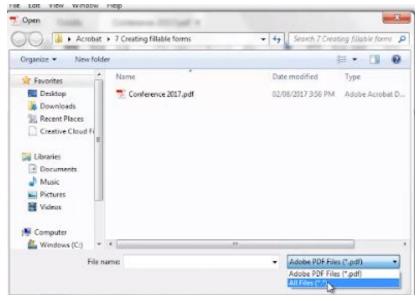

Image: Youtube

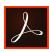

# How to Edit a PDF File

Step 1:Go to File, hover to Open, left-click Open to open document.Step 2: Open Acrobat and left-click Tools on the second menu list.

Step 3: Hover over Edit PDF icon on the bottom or to the right and left-click
Step 4: You now can edit different text boxes by left-clicking on the desired text box.
Step 5: Use the top and right side editing tools.

# Editing Scanned PDFs

Step 1: Open Acrobat, hover over File, go to Open and open file.

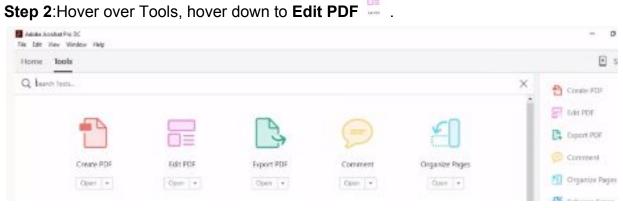

Image: Adobe

#### How to Merge Multiple Files into One PDF:

Step 1: Open Acrobat, left-click Tools, hover over Combine Files and left-click.

Step 2: Left-click Combine Files and left-click Add Files.

**Step 3**: To reorder individual files, left-click files and drag to desired order. Press **X** on file tab to delete to remove unwanted items.

Step 4: When finishing, left-click Combine Files and left-click Save.

#### How to Save a PDF

**Step 1:** After making changes to document, hover over **File** and scroll to **Save As** or **File** and left-click. Write document name and **Save**.

Step 2: Any further changes, hover over File and scroll to Save and left-click.

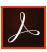

#### **References**

Adobe Help Center. "Acrobat DC Get Started.", https://helpx.adobe.com/acrobat/get-started.html.

Adobe Help Center. "How to Merge PDFs and Combine PDF Files: Adobe Acrobat DC." *How to Merge PDFs and Combine PDF Files* | *Adobe Acrobat DC*, https://acrobat.adobe.com/us/en/acrobat/how-to/merge-combine-pdf-files-online.html.

Corner, Tricks. "HOW TO EDIT A PDF FILE |ACROBAT DC." *YouTube*, YouTube, 15 Mar. 2017, https://www.youtube.com/watch?v=EP3b6Jo\_0QQ.

Jmetaljar. "Creating Fillable Forms Using Adobe Acrobat DC." *YouTube*, YouTube, 2 Aug. 2017, https://www.youtube.com/watch?v=L-YX7s50FDE.

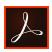